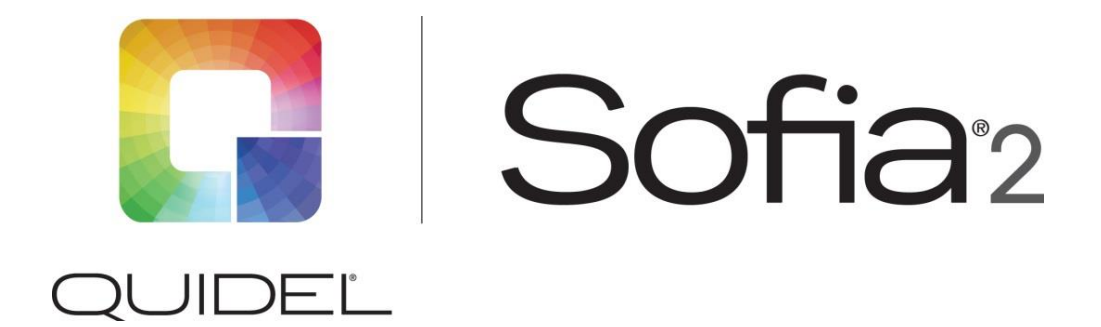

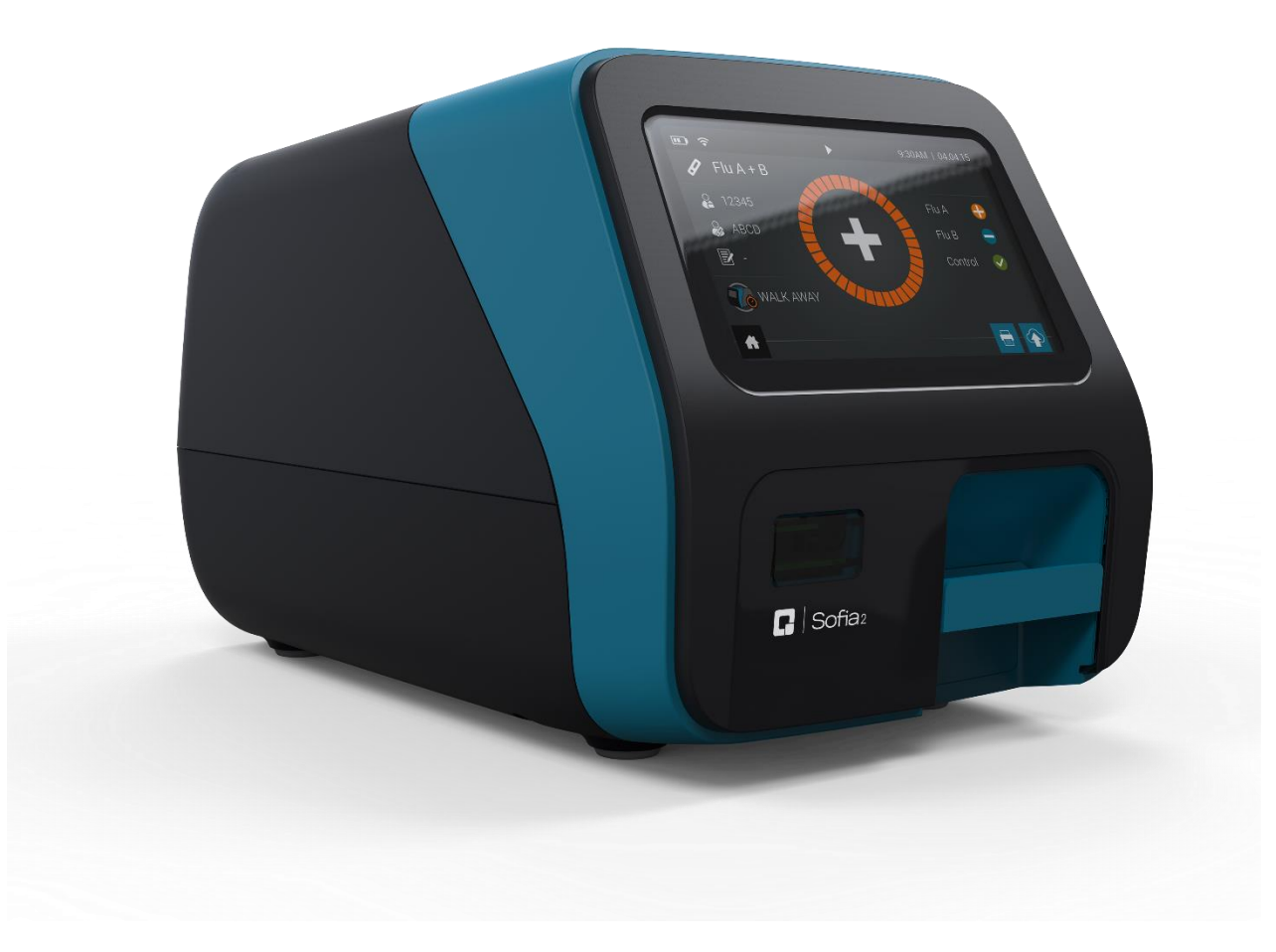

# **QuickStart Guide**

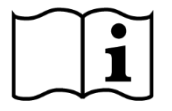

Study the User Manual thoroughly before using the QuickStart Guide. The User Manual can be accessed online at **http://www.quidel.com/immunoassays/sofia-tests-kits/sofia-2-analyzer**

# CUSTOMER SERVICE

*If Sofia 2 does not perform as expected, contact Quidel Technical Support 800.874.1517 (in the U.S.), 858.552.1100 (outside the U.S.), technicalsupport@quidel.com or your local distributor.*

#### UNPACK SOFIA 2

- **Inspect the shipping container for obvious shipping damage prior to opening.**
- Unpack the shipping container and inspect the unit for damage.

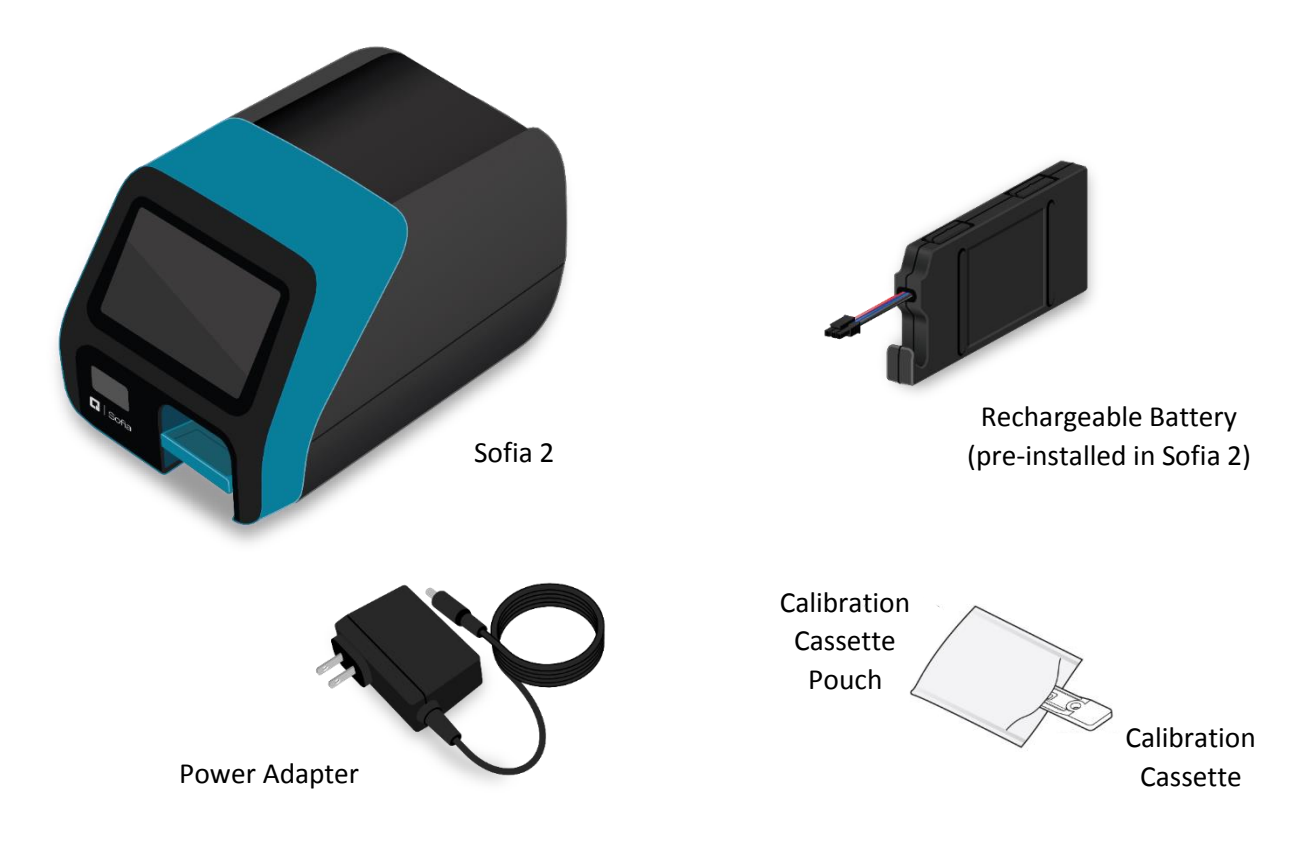

## CONNECT TO POWER AND TURN ON

Place Sofia 2 on the counter top within reach of an electrical outlet. The unit is portable and can be moved to a suitable location for testing.

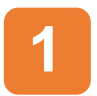

Plug the Power Adapter into the power port on the rear panel of Sofia 2 and appropriate electrical outlet.

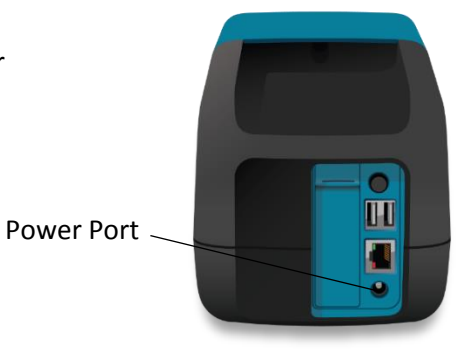

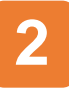

Turn Sofia 2 on using the power switch located on the rear panel. A Power On Self-Test screen will appear on the front display when Sofia 2 is turned on.

Power Switch -

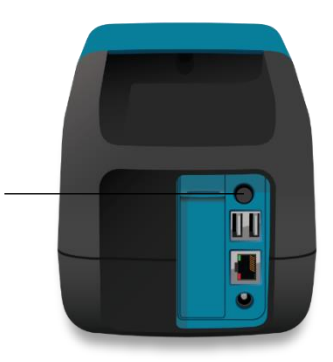

#### ENTER ZIP CODE

When prompted, enter the ZIP Code where Sofia 2 is located and select  $\blacktriangledown$  to confirm. Sofia 2 will then advance to the Run Test screen.

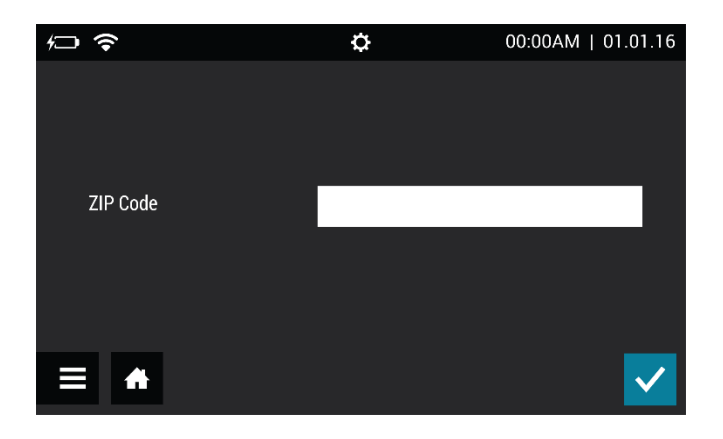

#### TEST VIRENA CONNECTION

From the Main Menu, select **Send Data**. Then select Test connection and press **than that** to test the Virena connection.

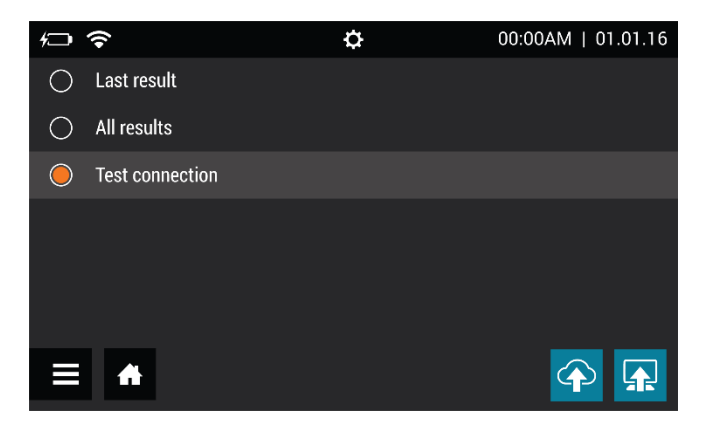

If the connection is successful, the message **Test connection success. Signal strength -##dBm.** will appear. Sofia 2 is now connected to Virena. If the connection is unsuccessful, contact Technical Support.

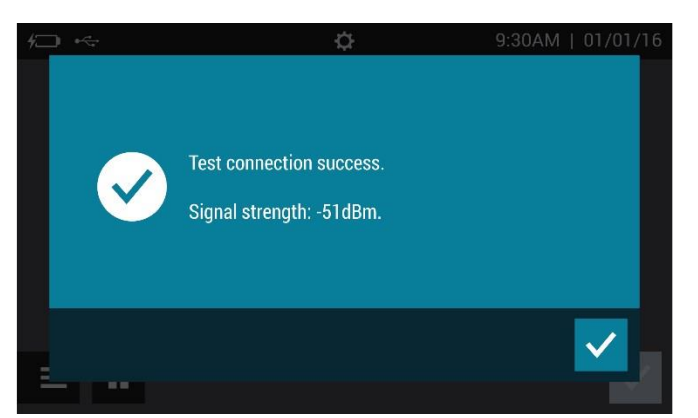

Continue to **Run Calibration**.

### CUSTOMERS WITHOUT VIRENA ACTIVATED

For Sofia 2 customers without Virena activated, testing the connection will result in the message **Send To Virena Error. Unable to Acquire Cellular Connection.** or the Test Connection pop up window could continue for several minutes requiring the user to restart the instrument. To prevent this message from reappearing, select **Supervisor Menu** from the Main Menu. Then select **Network Settings**, then **Virena Settings**. Configure settings to the following:

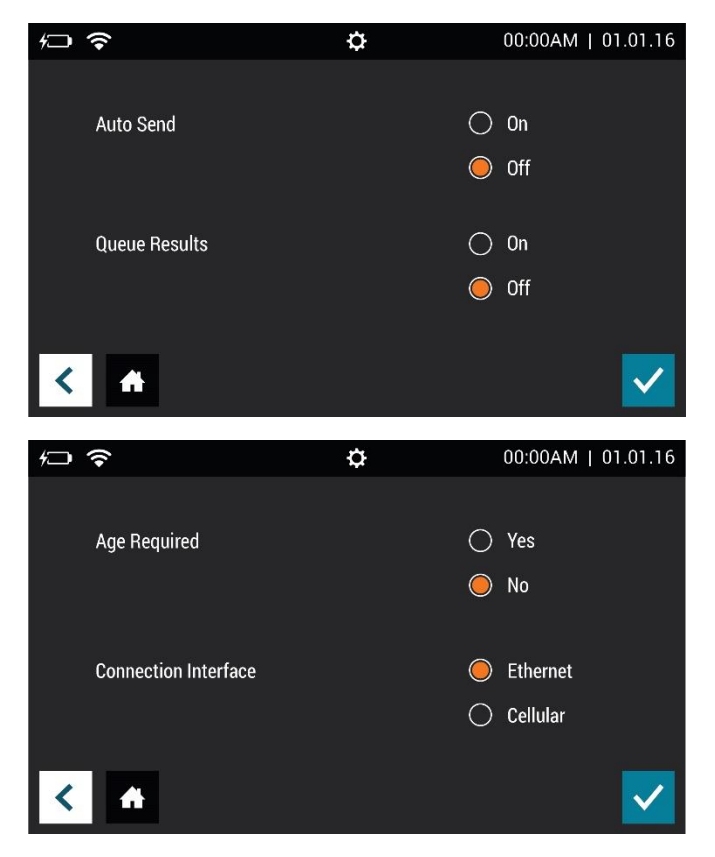

Press  $\checkmark$  to confirm changes and return to the Run Test screen.

#### RUN CALIBRATION

- **Enter the default Supervisor ID of 1234.**
- Remove Calibration Cassette from the pouch.
- $\triangleright$  Press  $\triangleright$  to advance to the next screen.

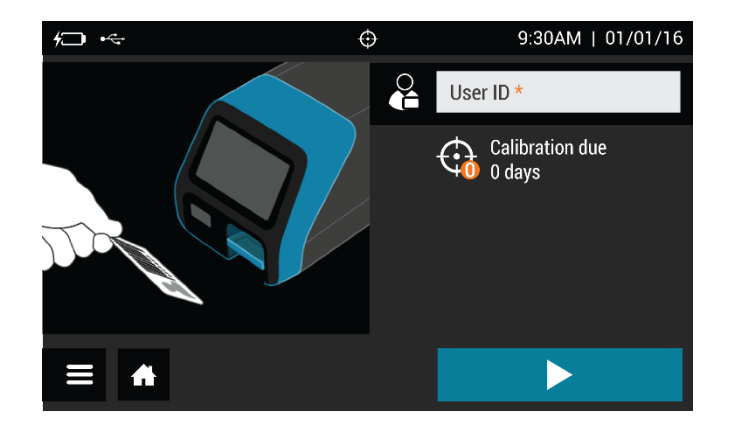

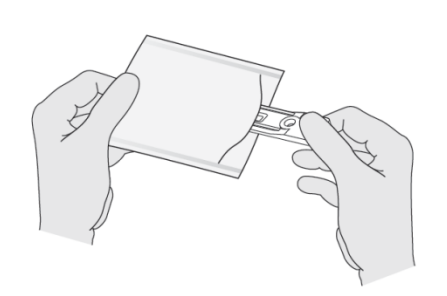

Following the prompts, insert the Calibration Cassette into Sofia 2 and gently close the drawer. Sofia 2 will perform the Calibration Check automatically.

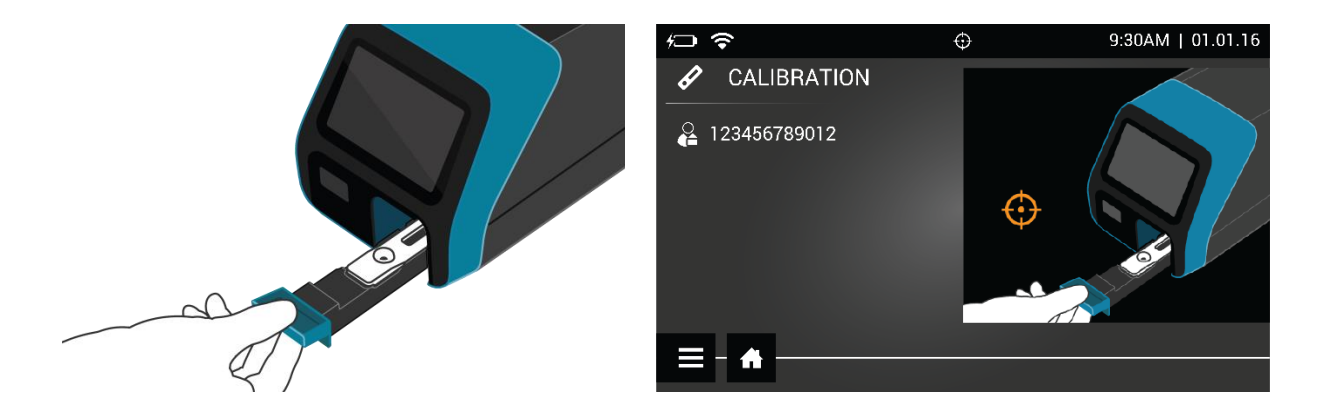

The Sofia 2 display will indicate when the Calibration Check is completed.

**NOTE:** If Calibration Check cannot be completed successfully, notify the on-site Supervisor or contact Quidel Technical Support for assistance.

Once calibration is complete, remove and return Calibration Cassette to the storage pouch.

**Important:** Store the Calibration Cassette in the provided storage pouch between uses. Avoid touching the read window on the Calibration Cassette.

*Run QC according to assay specific Package Insert.*

## MENU STRUCTURE

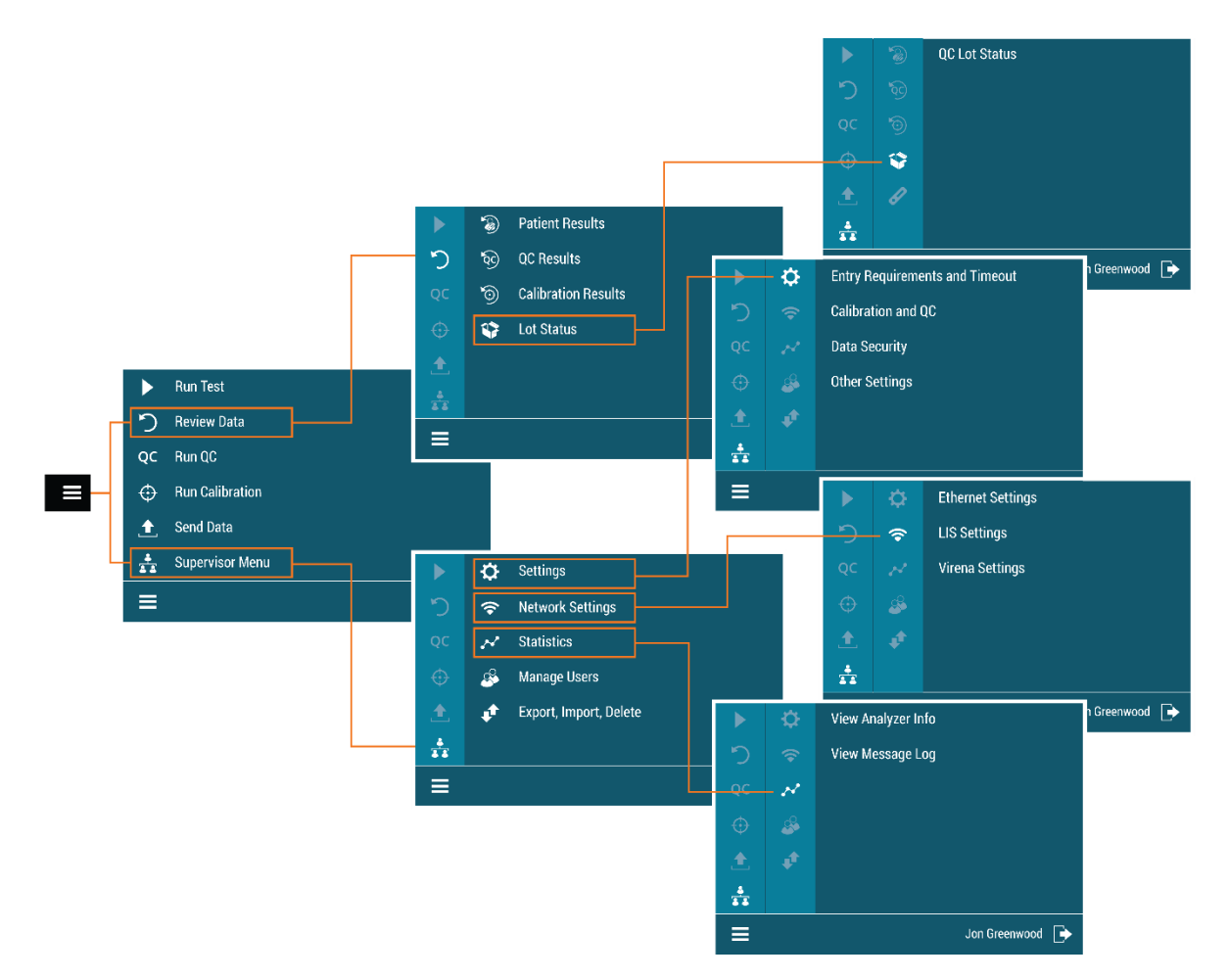

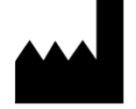

**Quidel Corporation** San Diego, CA 92121 USA **quidel.com**

**1330303EN00 (07/18)**